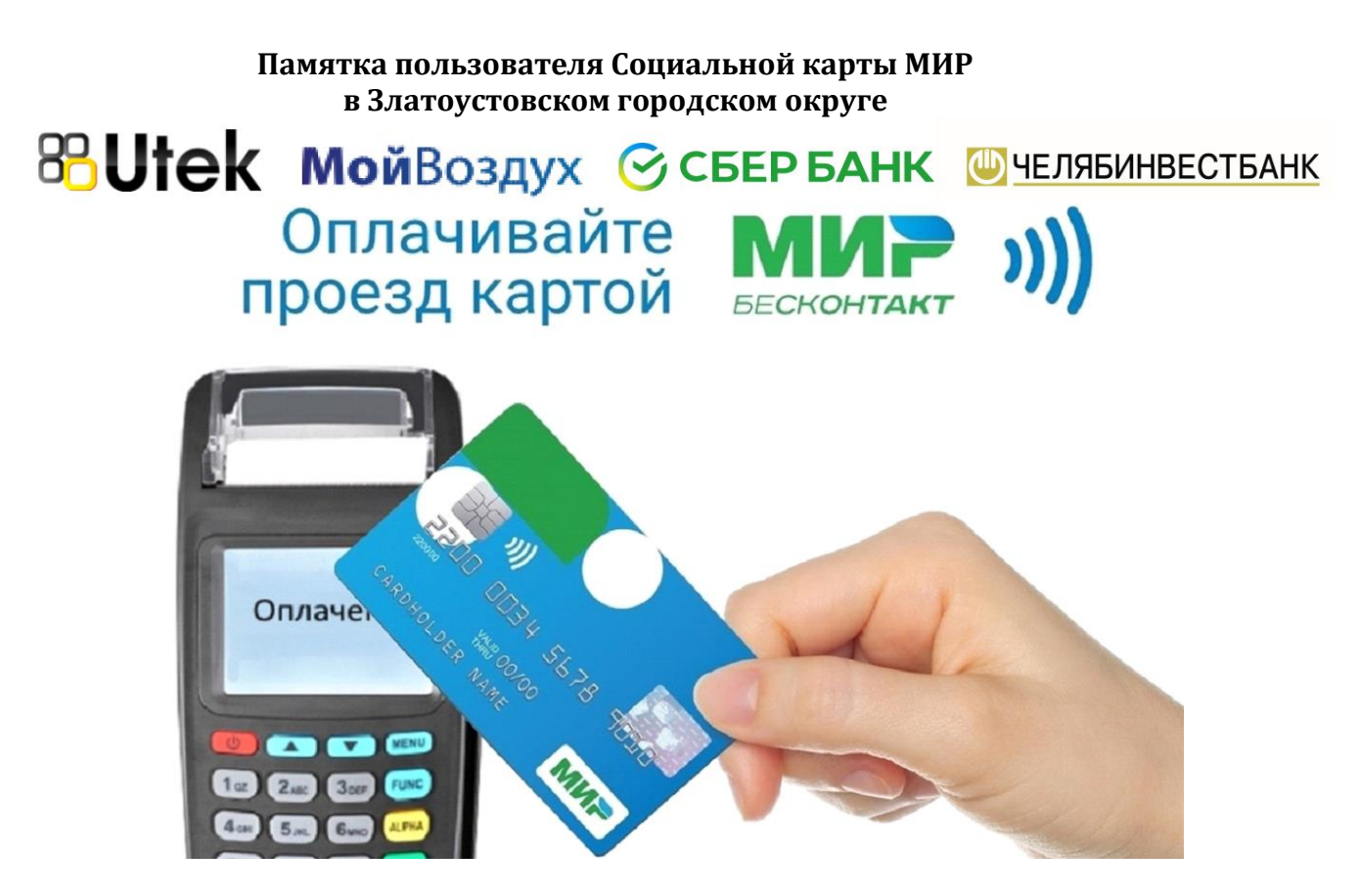

Владельцы банковских карт МИР с поддержкой бесконтактной оплаты (на карте значок<sup>11</sup>) имеют возможность зарегистрировать свою карту для реализации права льготного проезда.

Для этого не требуется оформление специальной Социальной карты. Использование карт МИР для реализации льгот регламентировано Федеральным законом 161-ФЗ «О национальной платежной системе».

Для получения карты гражданин-льготник обращается в офис Банкаэмитента.

Возможно использование карт МИР любого банка.

Для получения льготы, при оплате проезда с помощью банковских карт, данные о льготнике должны быть зарегистрированы. Регистрация может выполняться непосредственно при личном посещении гражданином Управления социальной защиты населения или Многофункционального центра Златоустовского городского округа.

В настоящее время возможна реализация льготного проезда по карте МИР для всех категорий:

- бесплатный проезд для школьников,

- льготный проездной 200, 250, 450 рублей на календарный месяц для муниципальных и региональных льготников,

- льготный проездной 230 (150) рублей на календарный месяц в городском сообщении для федеральных льготников.

Преимуществом использования Социальной банковской карты МИР является возможность удаленного приобретения льготного проездного и отсутствие необходимости пополнения отдельного транспортного кошелька с записью на карту в кассе.

С использованием обычной банковской карты МИР с поддержкой бесконтактной оплаты Вы можете приобретать льготный проездной непосредственно с банковского счета пользователя карты или приобретать льготный проездной через кассу системы Город.

Если Ваша банковская карта МИР не содержит фотографии, кондуктор или контролер имеют право попросить удостоверение личности льготника.

Информация о привязанных льготах, поездках и пополнениях доступна по номеру карты в личном кабинете на сайте trcard.ru или в мобильном приложении Автоматизированной системы оплаты проезда.

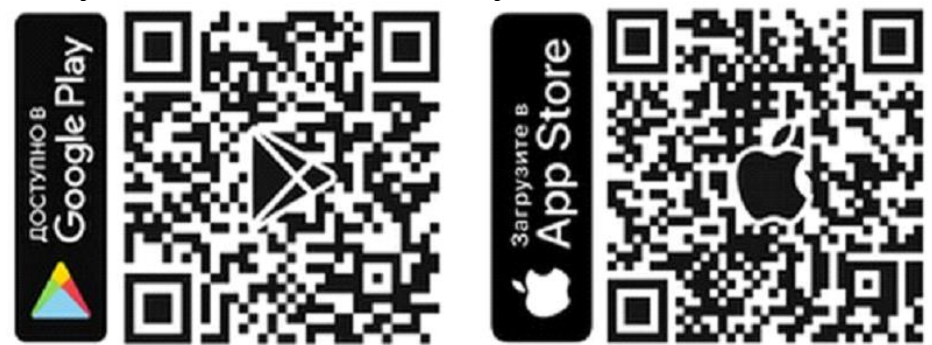

## **Льготный проездной Вы можете приобрести в Сбербанк Онлайн**

1) В личном кабинете перейдите в раздел «Платежи»:

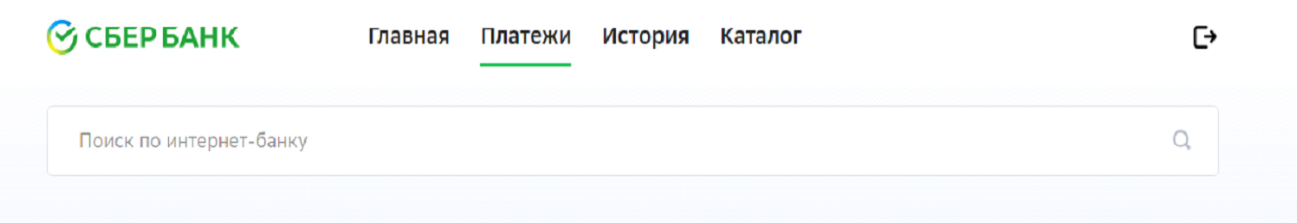

2) Найдите услугу «Транспортная карта МойВоздух». Для этого в строке поиска напишите «МОЙ ВОЗДУХ» или «воздух» или «Транспортная карта» (регистр, порядок слов, слитно или раздельно не имеет значения);

Главная Платежи История Каталог

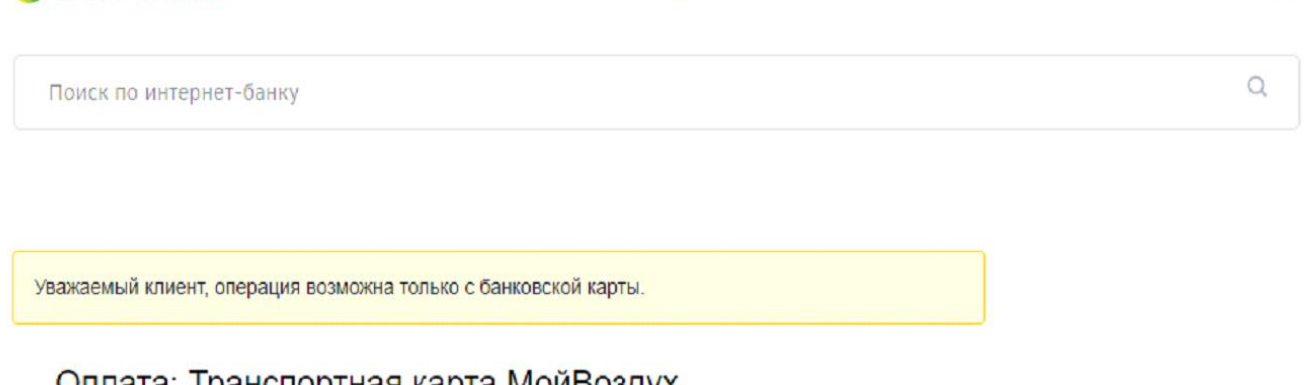

G

## Оплата: Транспортная карта Моивоздух

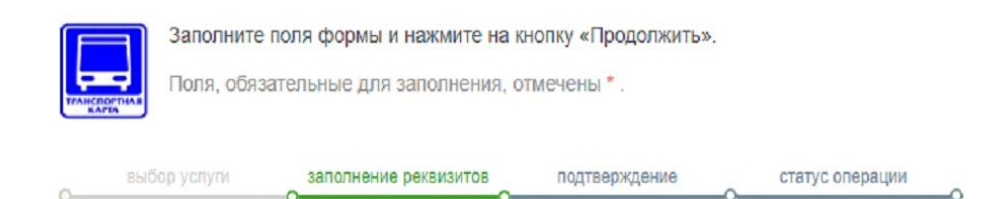

## Услуги

 $\odot$  CBEP BAHK

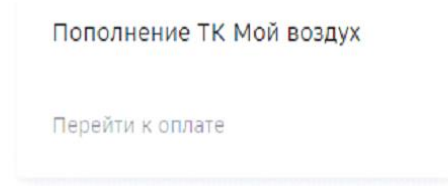

← Назад к выбору услуг

3) Введите номер карты МИР, расположенный на лицевой стороне карты;

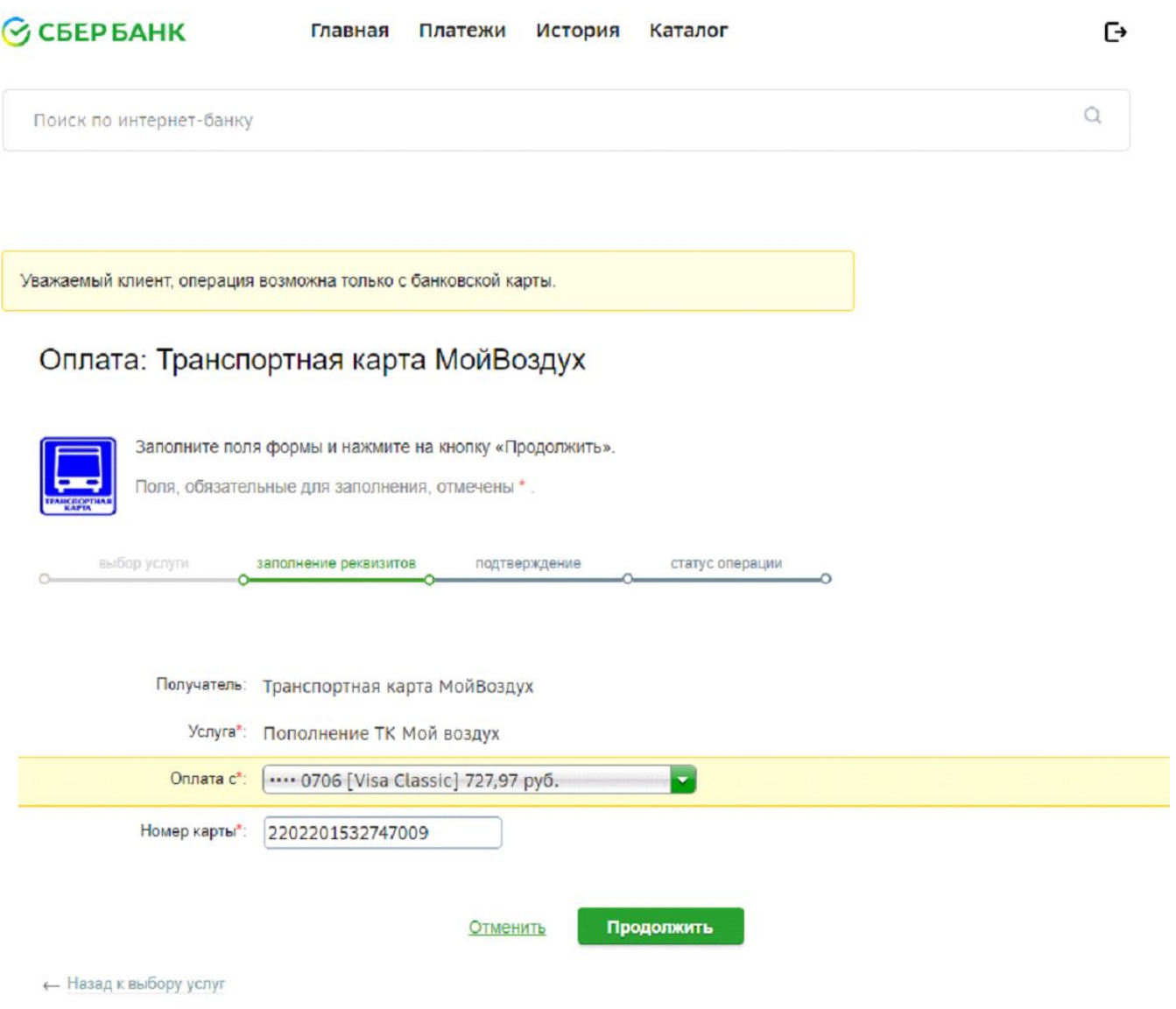

4) Проверьте наличие льготы, выберите абонемент, нажмите "продолжить" и "оплатить"

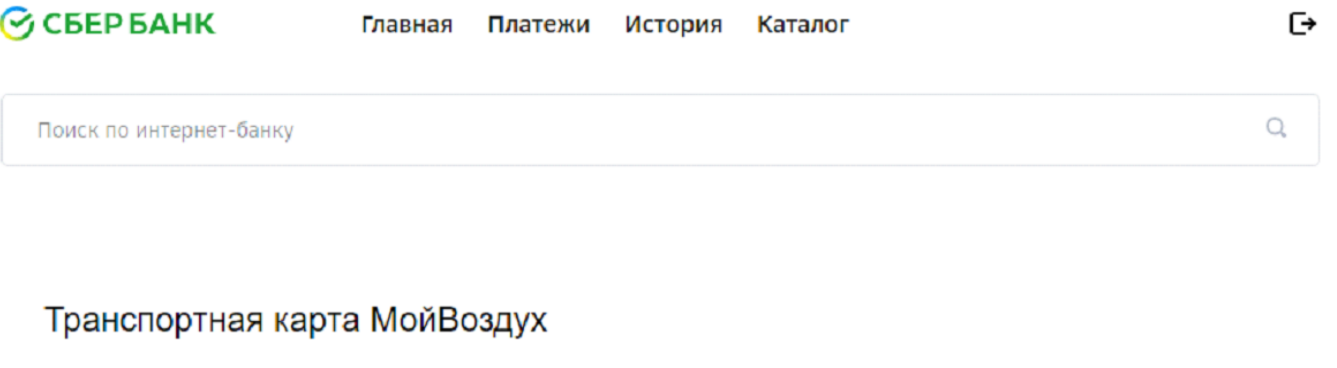

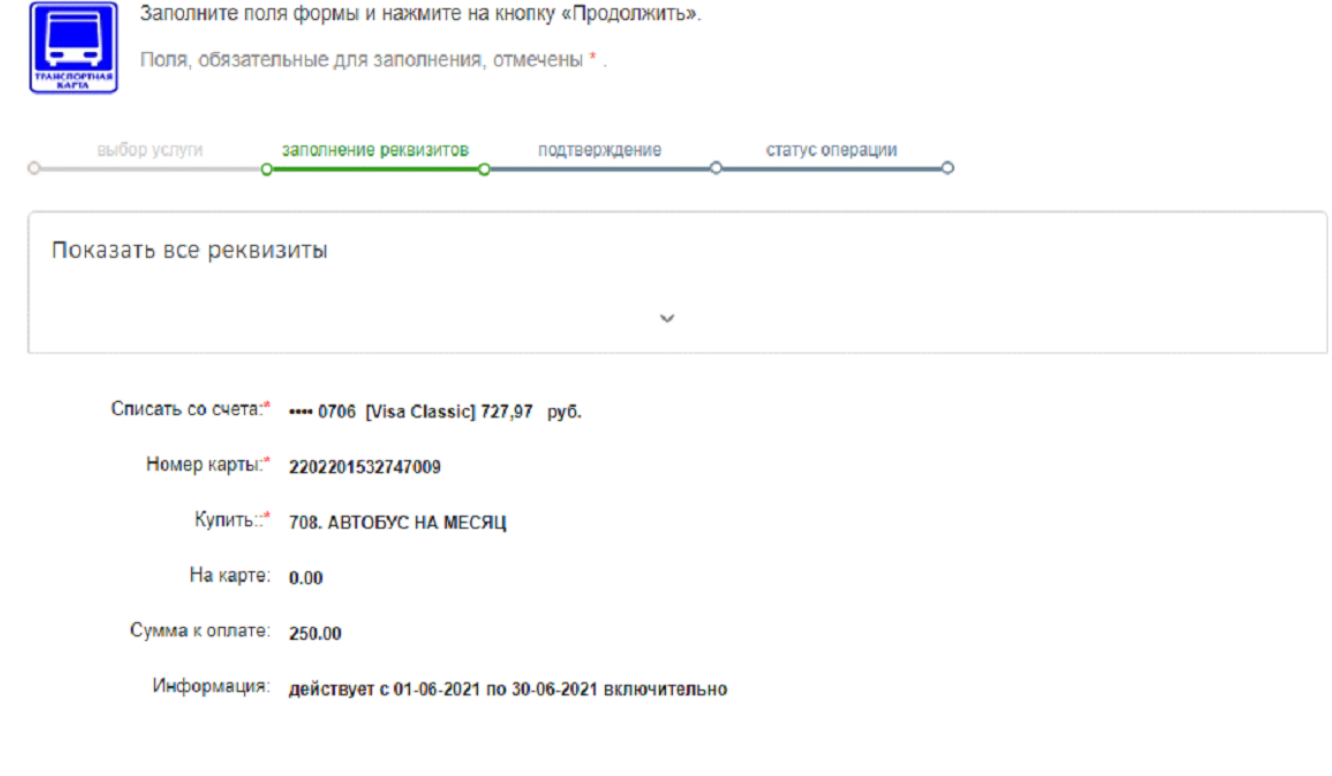

Продолжить

Отменить

← Назад

## **Льготный проездной Вы можете приобрести на сайте gorod74.ru**

#### 1) Зарегистрируйтесь и войдите в систему;

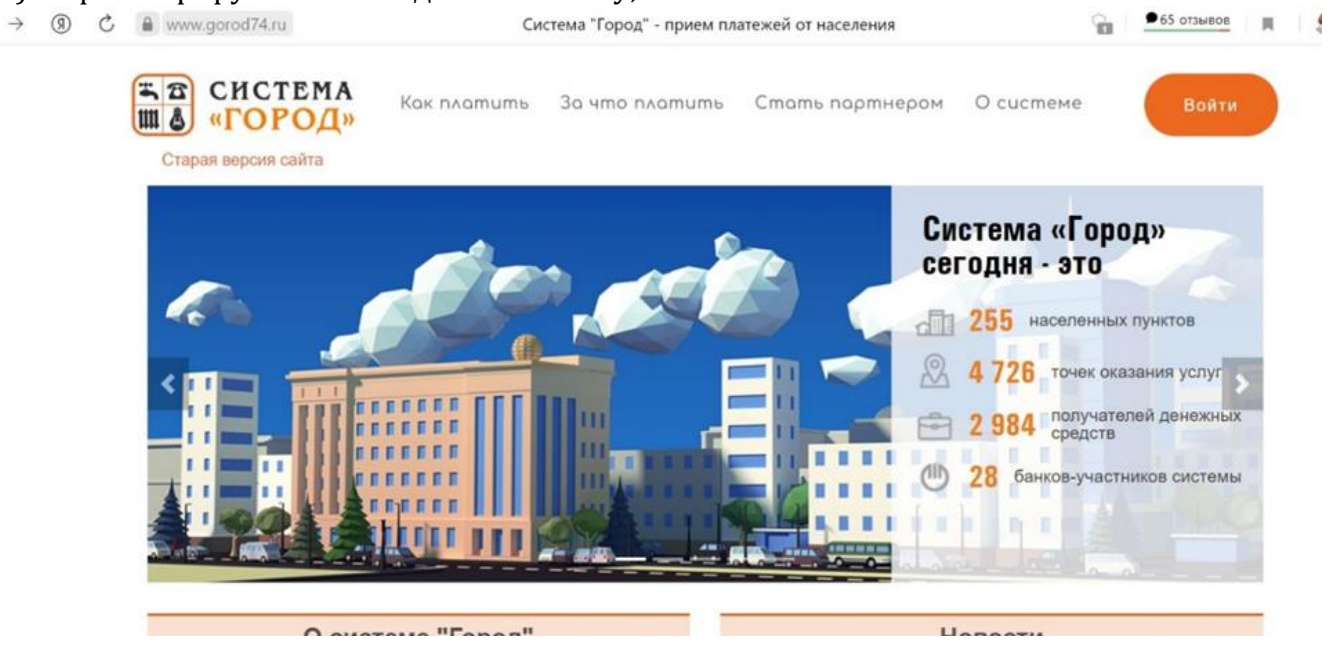

2) Найти услугу "СОЦИАЛЬНАЯ ТРАНСПОРТНАЯ КАРТА МИР (Г.ЗЛАТОУСТ). Организация: МУП «АВТОХОЗЯЙСТВО АДМИНИСТРАЦИИ ЗГО», Г.ЗЛАТОУСТ ИНН: 7404032480";

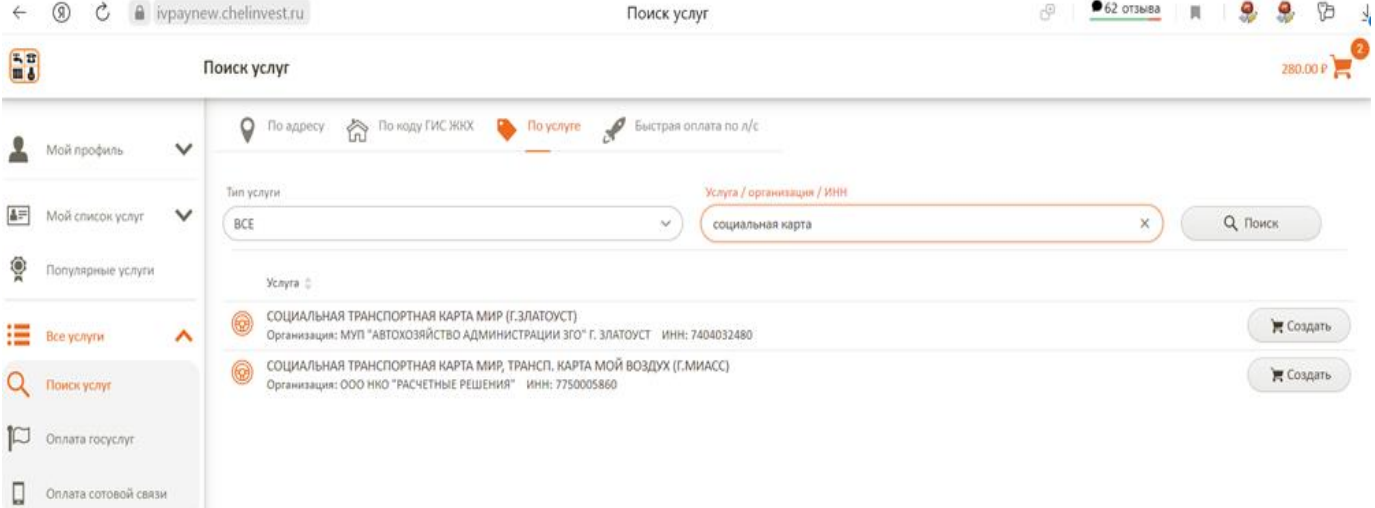

## 3) Выберите "Социальная транспортная карта МИР";

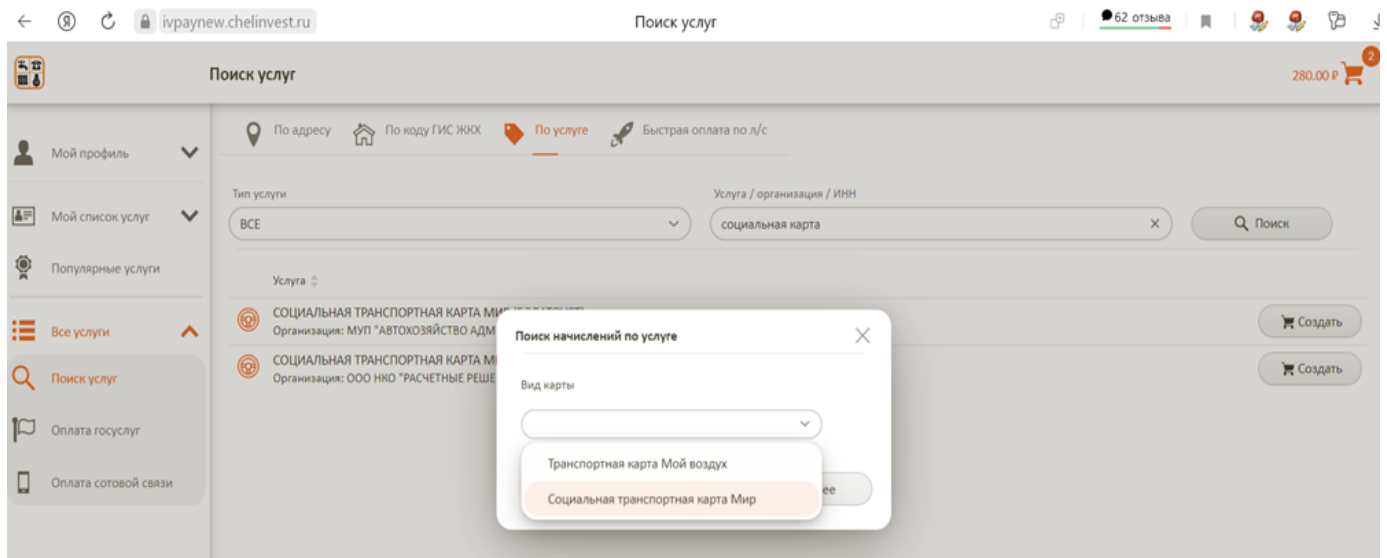

## 4) Укажите нужный абонемент

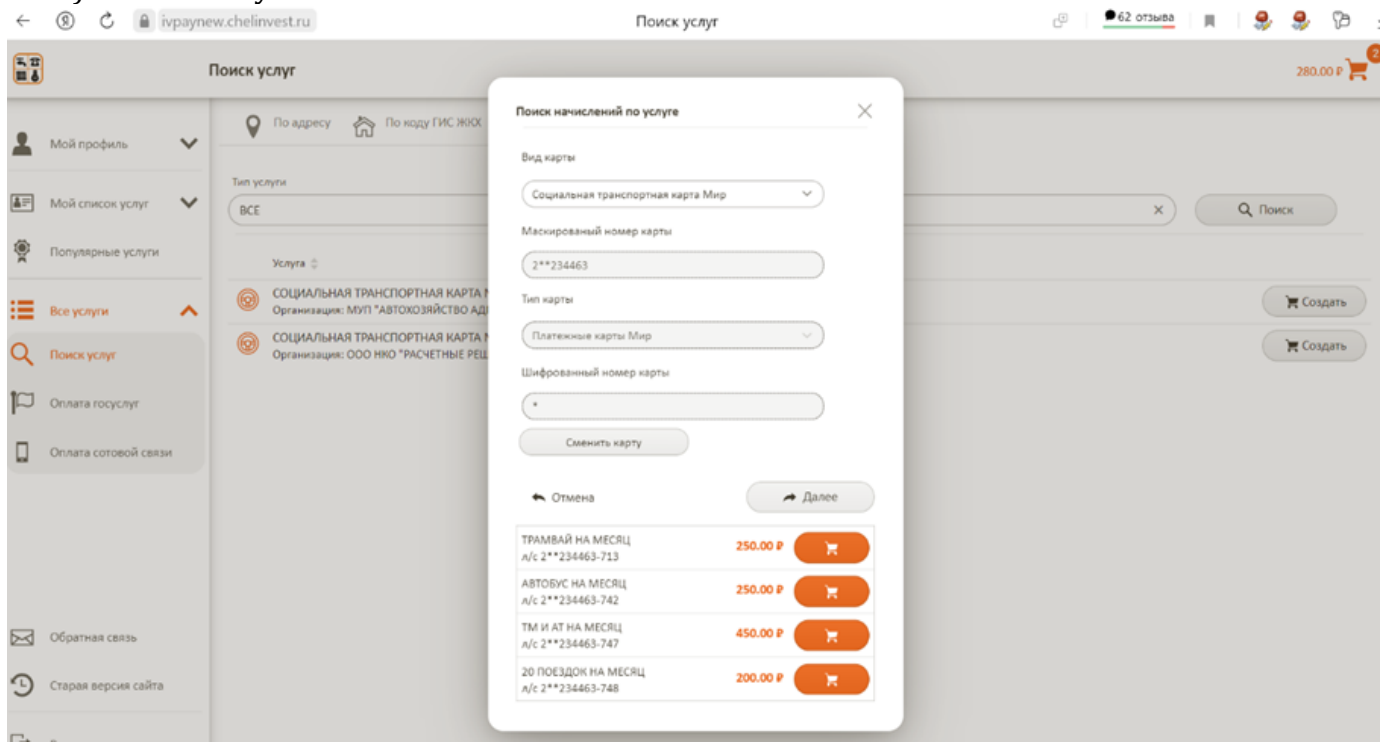

## 5) Создайте перевод и подтвердите сумму;

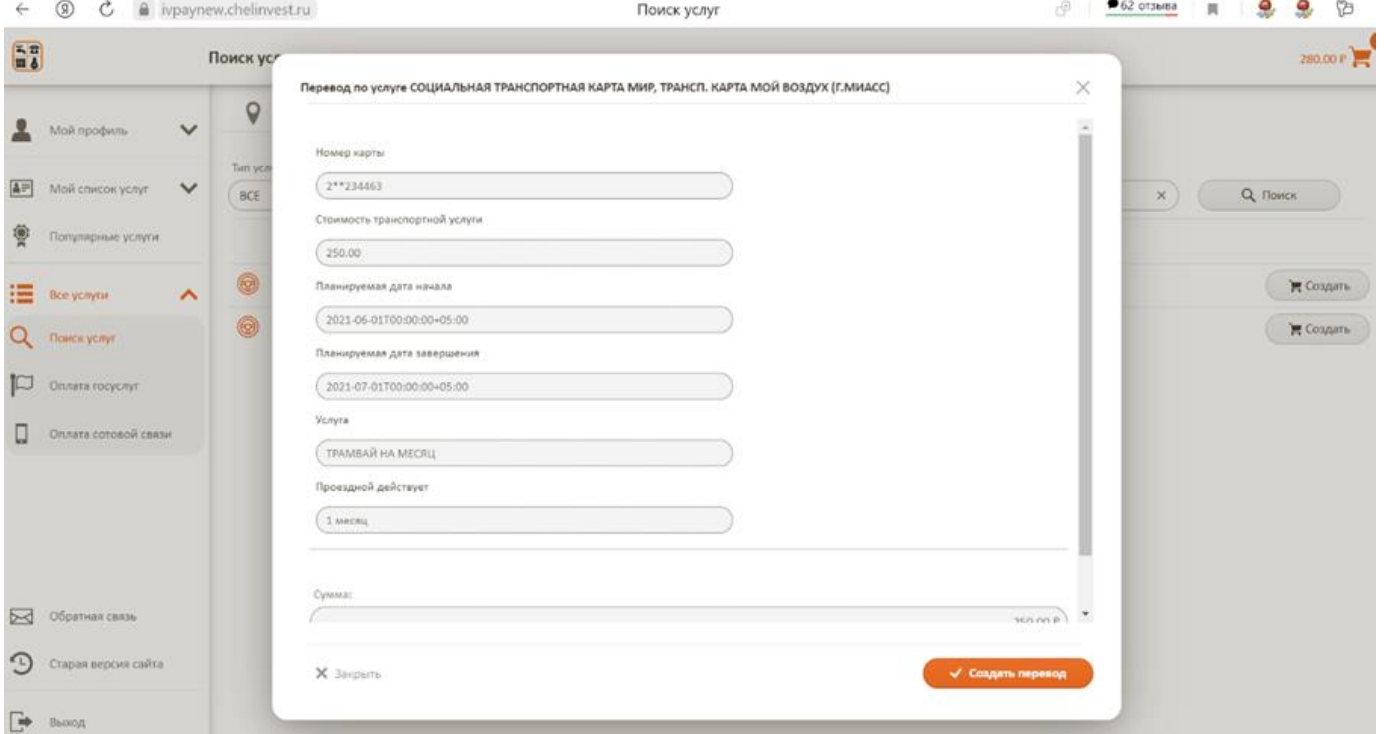

#### 6) Перейдите в корзину и ознакомьтесь с условиями осуществления перевода;

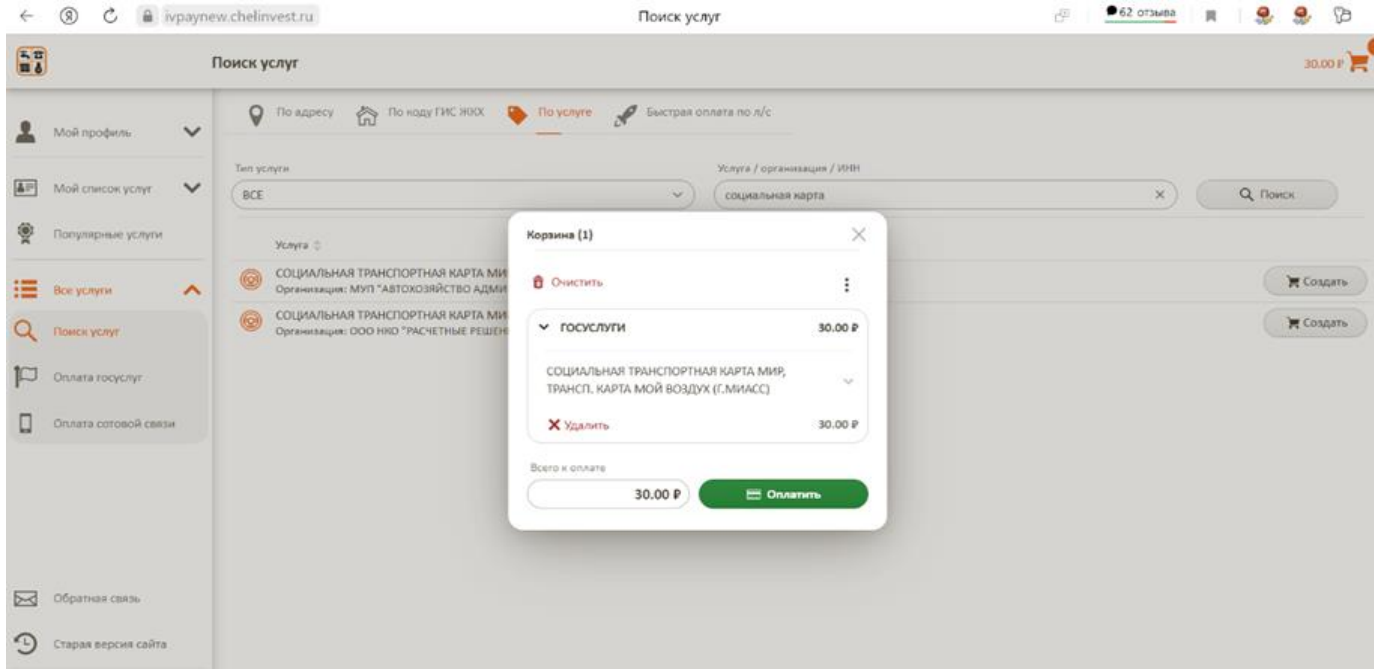

## **Льготный проездной Вы можете приобрести в кассах системы Город или отделениях Сбербанка**

Если Вы имеете право на покупку льготного проездного билета за 250, 450, 230(150) рублей и у Вас нет средств на банковском счете карты, Вы можете приобрести проездной с 15 числа на предстоящий месяц в кассе системы Город, либо в любом отделении или устройстве самообслуживания ПАО Сбербанк.

**Транспортную карту МойВоздух Вы можете оплатить в мобильном приложении «Транспортная карта (KoronaPay)» для Android и IOS с помощью системы быстрых платежей (СБП), а также картой любого банка**

- **1)** Скачайте мобильное приложение ["Транспортная карта \(KoronaPay\)"](https://trcard.ru/transport/);
- **2)** Добавьте карту в приложение (введите номер карты);

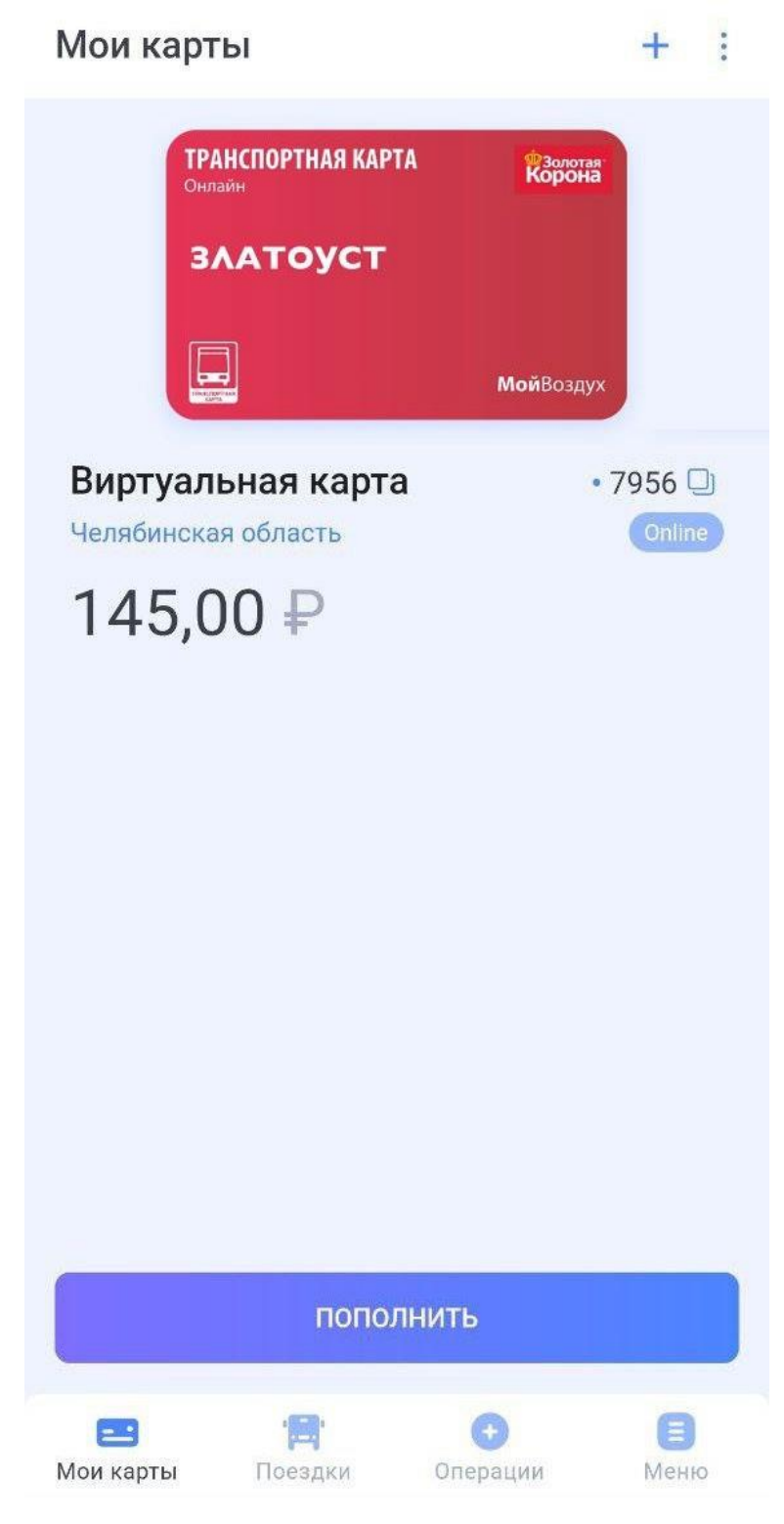

3) Нажмите "Пополнить", а затем выберите способ оплаты;

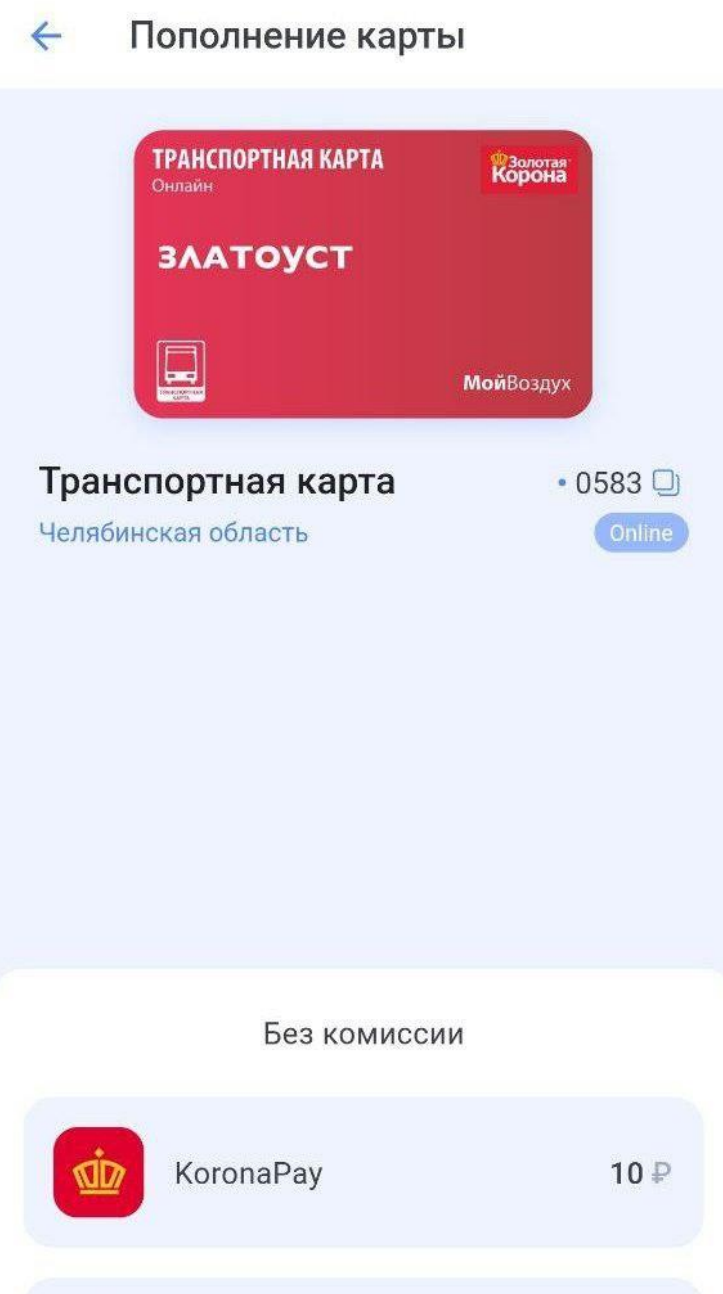

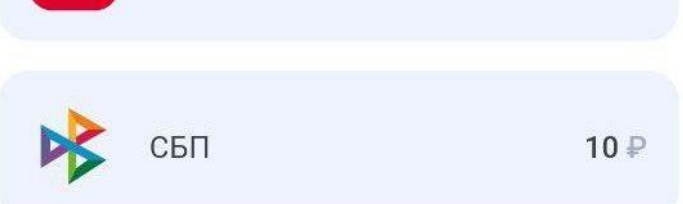

**4)** [Введите реквизиты банковской карты, е](https://trcard.ru/tk_zgo_instr_myair/kp3/)сли вы выбрали данный способ оплаты;

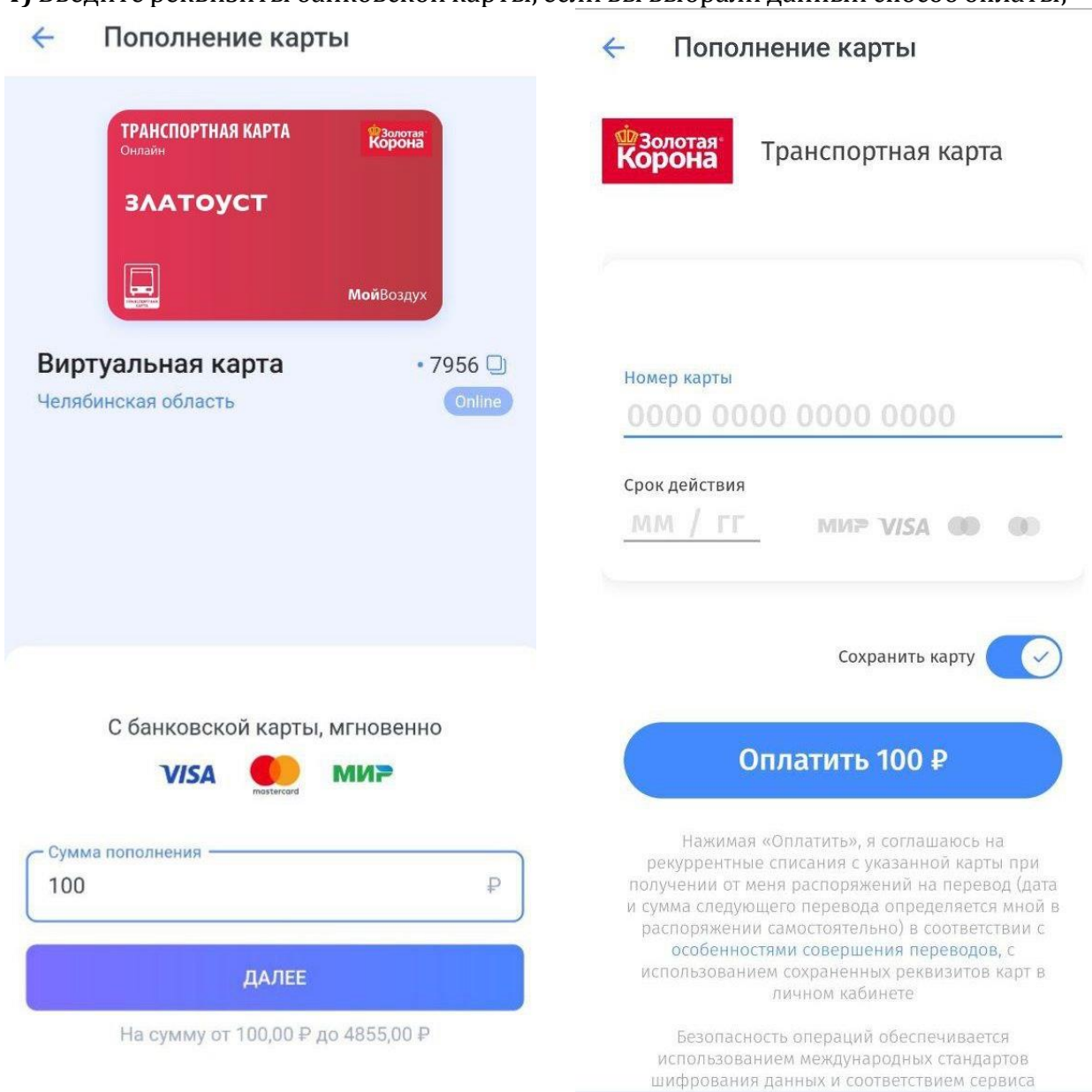

5) Введите номер телефона, если вы выбрали такой способ оплаты, как СБП;

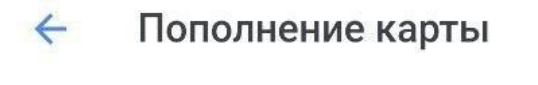

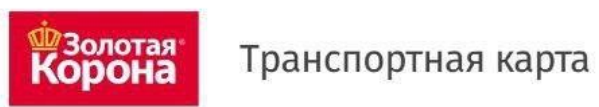

# ТС "Электронный проездной"

Номер мобильного телефона

 $+7$ 

На указанный номер будет выслано SMS с кодом подтверждения

Сумма платежа: 100,00

Без комиссии

Итого к оплате: 100,00 ₽

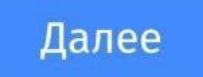

6) Нажмите "Оплатить" и получите квитанцию;

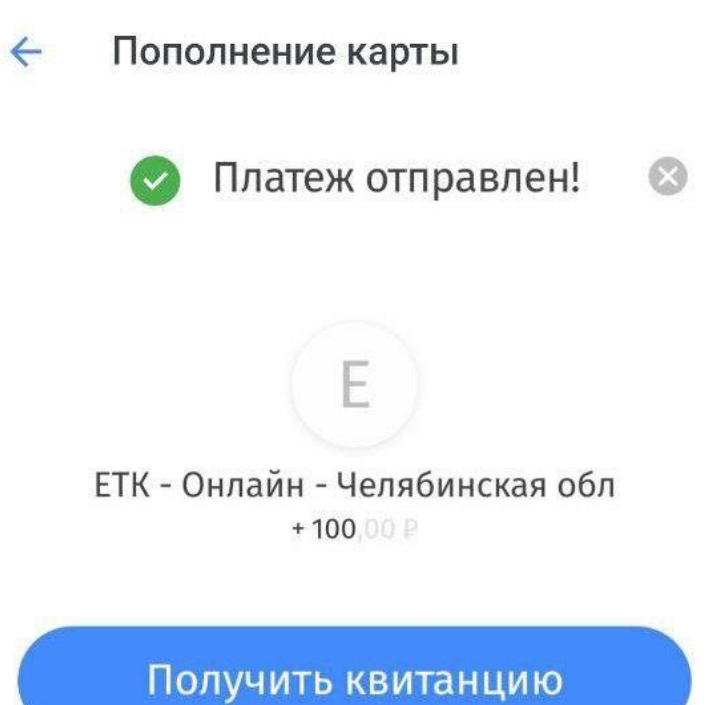

7) Вы можете скачать квитанцию, нажав на кнопку "Скачать квитанцию";

Пополнение карты  $\leftarrow$ 

#### Платежная квитанция Q

Cyet: 9643107404675987956 Номер заказа: 3714599 Общая сумма: 100,00 Сумма комиссии: 0,00 Сумма платежа: 100,00

Наименование услуги: Транспортная карта, ETK - Онлайн (МП ТК) - Челябинская обл

Скачать квитанцию

8) Информация об операции (пополнении) будет храниться в приложении;

Информация об операции  $\leftarrow$ Пополнение  $+$   $\Box$ 9643 10740 46759 87956

Дата и время пополнения 14:22 04.06.2023

Сумма пополнения 100₽

Агент Пополнение. Внутренний агент

Терминал J555638

Точка пополнения Пополнение МП

Проездной 03.00 Виртуальная Транспортная Карта